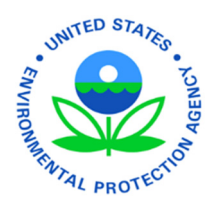

# **EPA's Electronic Low Erosivity Waiver (LEW)**

User's Guide Version 1.0 - Updated 8/27/13

## **Table of Contents**

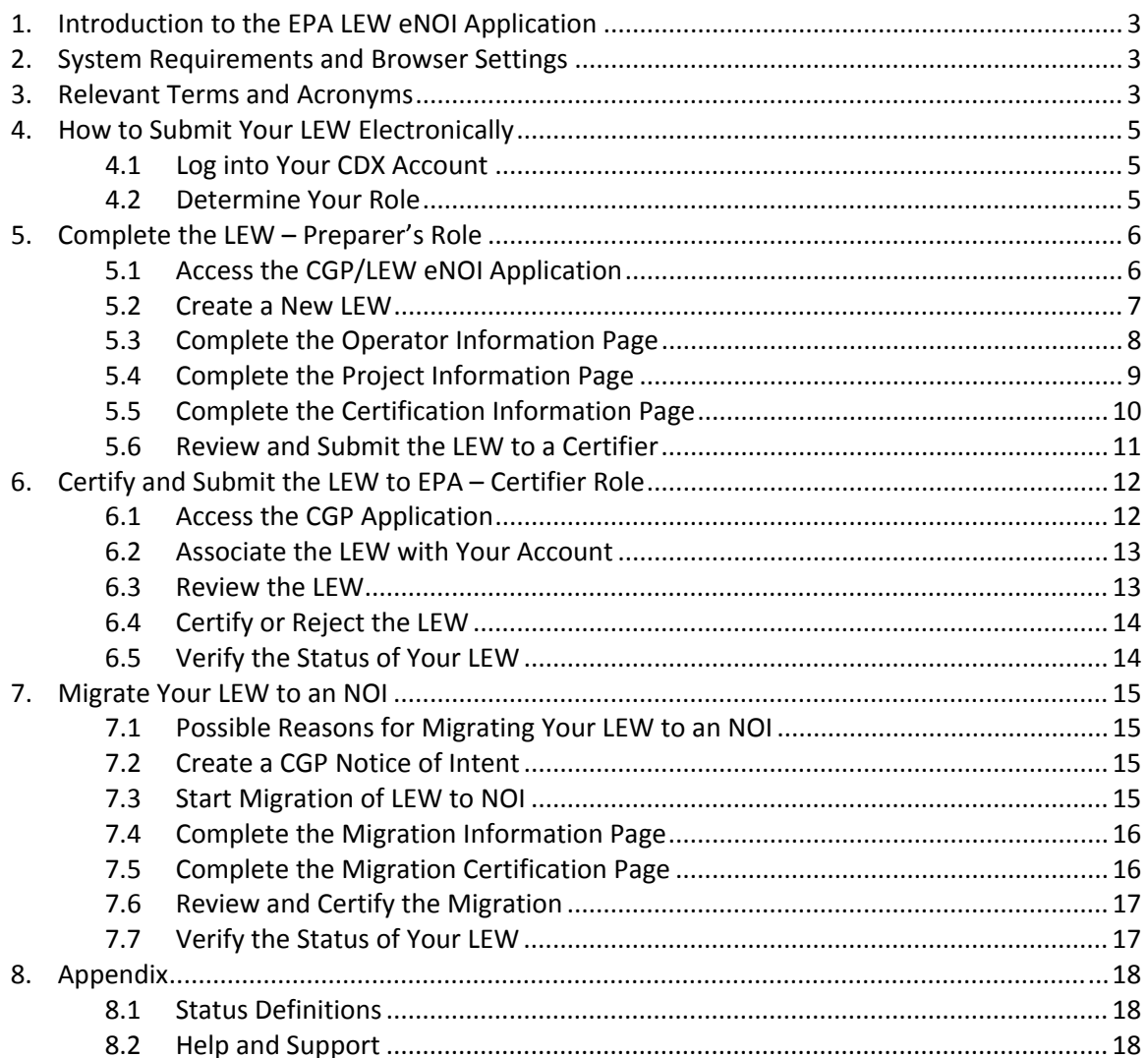

## 1. Introduction to the EPA LEW eNOI Application

 The EPA LEW is a waiver from the requirement to obtain coverage under the EPA Construction General Permit (CGP), and is available to small construction projects less than five acres that have a rainfall erosivity factor (R‐ Factor) of less than five, and that are located in an area where EPA is the NPDES permitting authority. See http://www.epa.gov/npdes/pubs/cgp2012\_appedixb.pdf for a list of areas where EPA is the NPDES permitting authority.

To calculate your project's R-Factor, visit <u>http://cfpub.epa.gov/npdes/stormwater/lew/lewcalculator.cfm</u>.

For more information visit http://www.epa.gov/npdes/pubs/fact3-1.pdf.

 If you believe your project qualifies for an LEW, use this guide to help you through the process of obtaining a waiver. It will define relevant terms and acronyms used throughout the application, as well as explain how to submit your LEW electronically through EPA's Central Data Exchange (CDX). If your project does not qualify for an LEW and you are in an area where EPA is the NPDES permitting authority, you will need to file a Notice of Intent (NOI) for coverage under the EPA Construction General Permit (CGP). Information about filing an NOI is available here: http://cfpub.epa.gov/npdes/stormwater/cgpenoi/cfm.

## 2. System Requirements and Browser Settings

 Two Internet browser settings are required for the eNOI submission to work properly on your supported web  browser: **TLS 1.0** and **native XMLHTTP support**. These steps may vary according to your web browser version.

 **Internet Explorer**: Tools > Internet Options > Advanced > Enable native XMLHTTP support (see last slide for screenshot)

 **Google Chrome:** Tools > Options > Under the Hood > Network (Change Proxy Settings) > Advanced > Use TLS 1.0

 **Mozilla Firefox:** Go to Tools > Options > Advanced > Encryption > TLS 1.0

## 3. Relevant Terms and Acronyms

The following table explains terms and acronyms (if applicable) that are used throughout this guide.

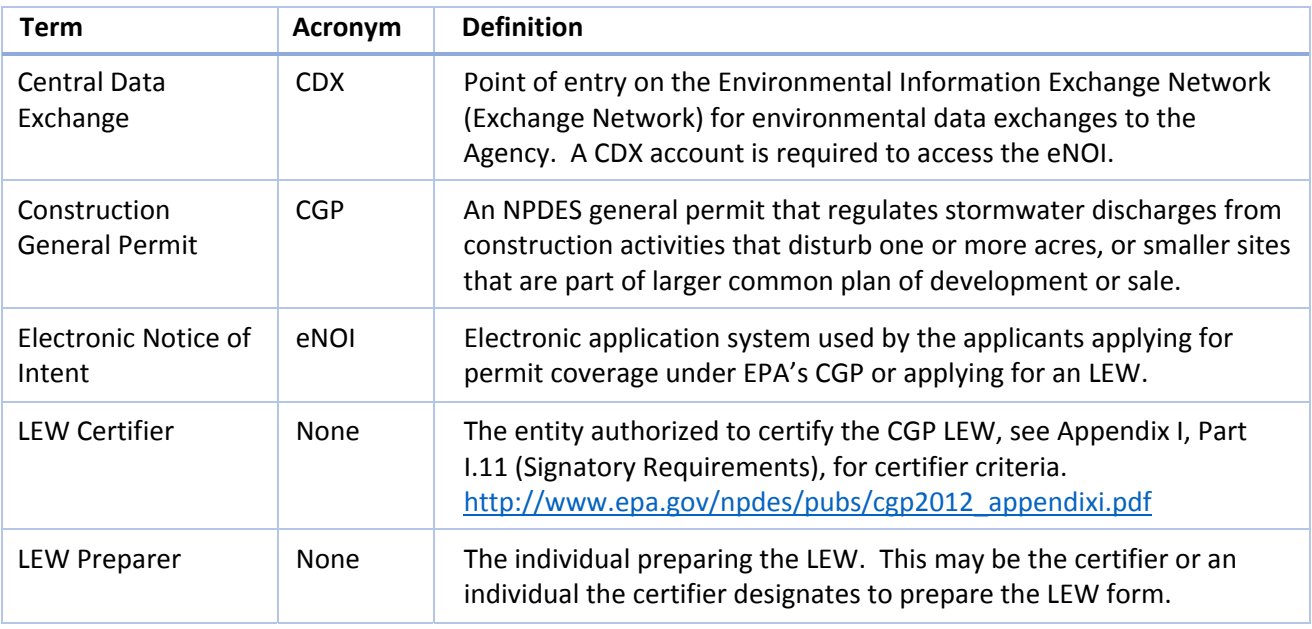

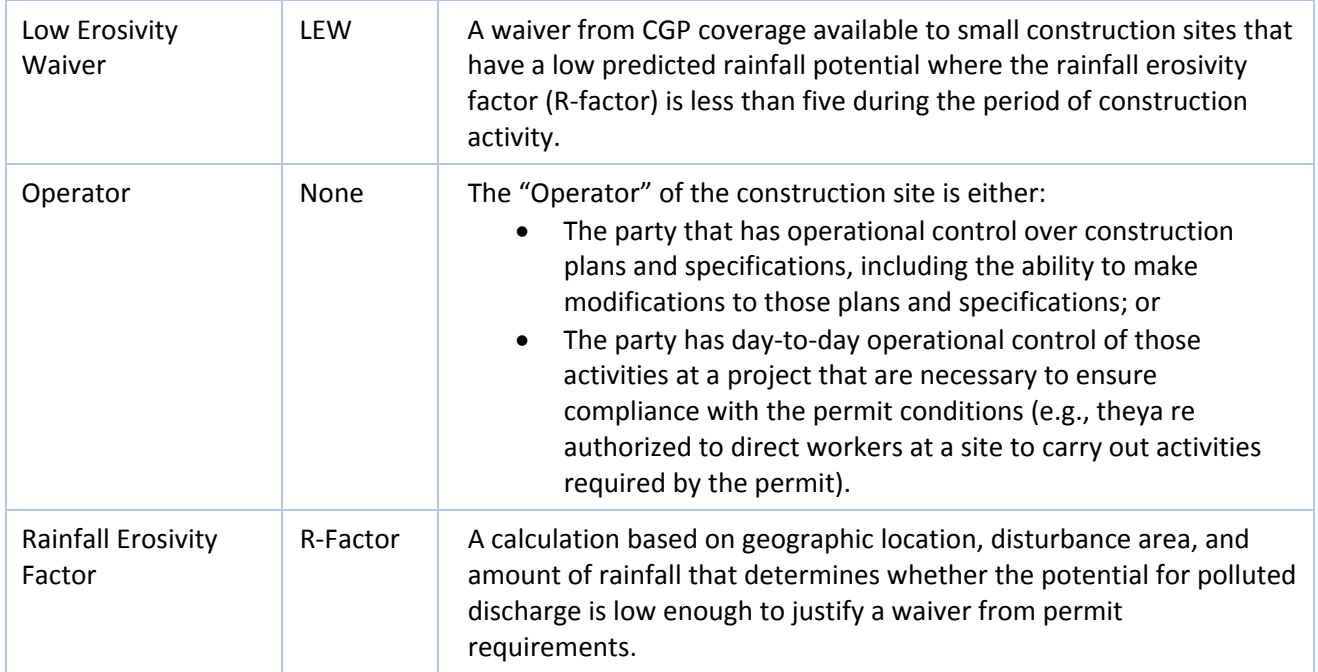

## 4. How to Submit Your LEW Electronically

 In order to submit your LEW electronically you must first create or log in to your CDX account and determine your "role."

#### 4.1 Log into Your CDX Account

 Whether you are a Preparer or Certifier, you can only access the LEW application through EPA's Central Data Exchange (CDX).

- 4.1.1 Visit cdx.epa.gov, enter your **User ID** and **password**, and click the **Log In** button.
- 4.1.2 If you do not already have a CDX account established, click on the **Register with CDX** button**.**
- 4.1.3 Add the CGP eNOI application to your CDX account.
	- 4.1.3.1 If you are an existing user, follow the instructions found here: http://www.epa.gov/npdes/pubs/sw\_cgp\_enoi\_existingaccounts.pdf
	- 4.1.3.2 If you are a new user, follow the instructions found here: http://www.epa.gov/npdes/pubs/sw\_cgp\_enoi\_tutorial\_newusers.pdf
- 4.1.4 If you need assistance registering, contact EPA's CDX helpdesk at (888) 890 1995 or via email at helpdesk@epacdx.net.

#### 4.2 Determine Your Role

 If you are a **Preparer** that is preparing an LEW for a designated certifying official to review and certify, proceed to *Step 5* for instructions to complete the LEW application.

 If you are a **Certifier** that is certifying an LEW that a preparer has sent to you for review and certification; proceed to *Step 6* for instructions on reviewing and certifying an LEW.

**Note:** If the Preparer is the same person as the Certifier, you must follow both Steps 5 and 6.

## <span id="page-5-0"></span>5. Complete the LEW – Preparer's Role

 The following steps describe the process for preparing and submitting an LEW to a designated certifying official for review and certification.

#### 5.1 Access the CGP/LEW eNOI Application

- 5.1.1 Once you are logged into CDX, click on **CGP** in the Role(s) column on the MyCDX homepage. The EPA eNOI System homepage will open.
- 5.1.2 Click on the **2012 Construction General Permit NOI and LEW** link to enter the CGP/LEW eNOI application.

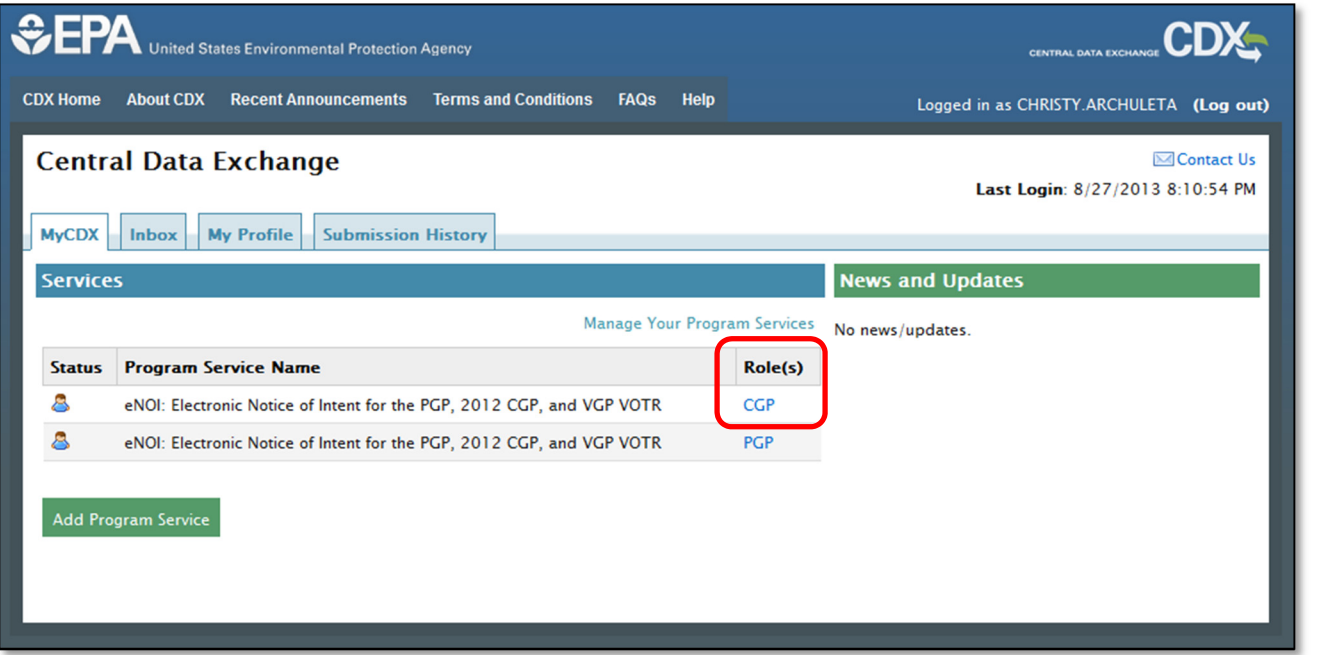

Welcome to EPA's Electronic Notice of Intent (eNOI) System 2012 Construction General Permit NOI and LEW Operators can submit, certify, view, or terminate 2012 Construction General Permit NOIs. Return To MyCDX This link takes you to the Stormwater eNOI and Vessels eNOI applications. Stormwater eNOI: Operators can submit, certify, view, or terminate 2008 Multi-Sector Stormwater General Permit (MSGP) NOIs, submit a No Exposure (NOE) Certification for exclusion from the MSGP, or submit a Low Erosivity Waiver (LEW) for exclusion from the CGP. Vessels eNOI: Vessel operators can submit, certify, view, or terminate their Vessel General Permit NOI.

#### 5.2 Create a New LEW

 In order to create an LEW, you must first determine if you are eligible for the waiver. In order to be eligible for the waiver, your project must be located in an area where EPA is the NPDES permitting authority (see http://www.epa.gov/npdes/pubs/cgp2012\_appendixb.pdf ), must disturb less than five acres, and must have an R‐factor of less than five during the period in which construction is occurring (see http://cfpub.epa.gov/npdes/stormwater/lew/lewcalculator.cfm). The answers provided on the Interview page determine your eligibility.

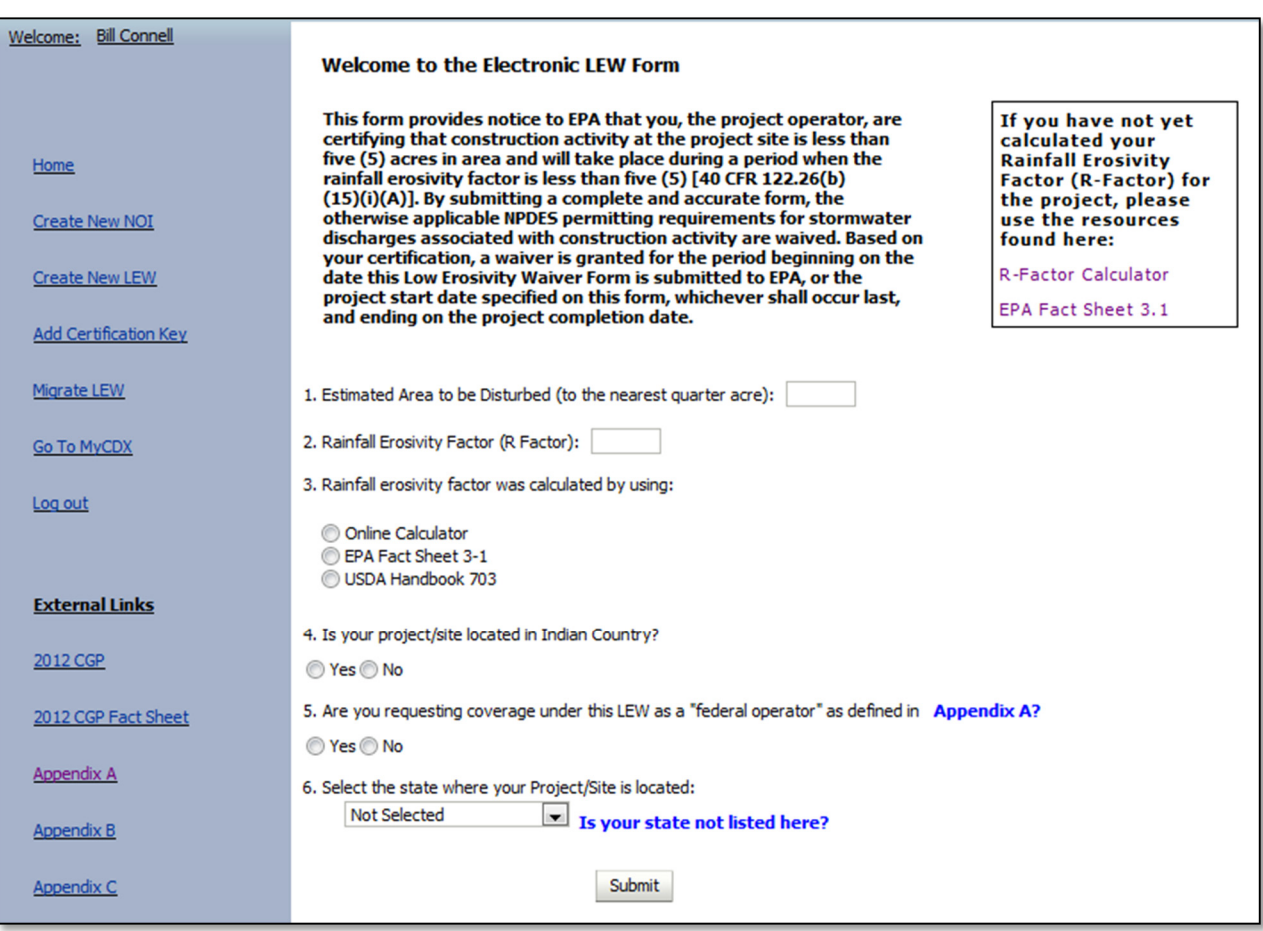

- 5.2.1 Click on the **Create New LEW** button on the CGP/LEW eNOI home page. This will direct you to the Interview page.
- 5.2.2 Enter the acreage of the **Estimated Area to be Disturbed** for the project. If your estimated area to be disturbed in 5 or greater acres you are not eligible for an LEW. The system will not allow you to continue through the application. You must complete a CGP NOI.
- 5.2.3 Enter the **Rainfall Erosivity Factor** (R‐Factor). If your R‐Factor is 5 or greater you are not eligible for an LEW. The system will not allow you to continue through the application, and you must complete a CGP Notice of Intent (NOI).
- 5.2.4 Select the source used to help calculate your R-Factor. Note: If you have not determined your R-Factor, you may use one of the two links listed in the callout box.
- 5.2.5 If the project is located in Indian Country, select **Yes**.
- 5.2.6 If you are a federal operator, select **Yes**.
- 5.2.7 Select the **state** where the project is located. If you do not find your state listed in the dropdown menu in Question 6, EPA may not be the permitting authority for your project, based on the

 information provided on the interview page. Please refer to Appendix B (http://www.epa.gov/npdes/pubs/cgp2012\_appendixb.pdf) of EPA's Final Construction General Permit for information relating to where EPA is the permitting authority.

5.2.8 Click on the **Submit** button. This will direct you to the Operator Information page.

#### 5.3 Complete the Operator Information Page

 The Operator Information page allows you to enter information relating to the Operator/Company in charge of the project. Notice that all required fields are noted with an asterisk (\*).

 Also notice that a Tracking Number has been assigned to the project. It will appear on all subsequent pages of the application for your reference. You will be able to use this number on the homepage to search for your LEW.

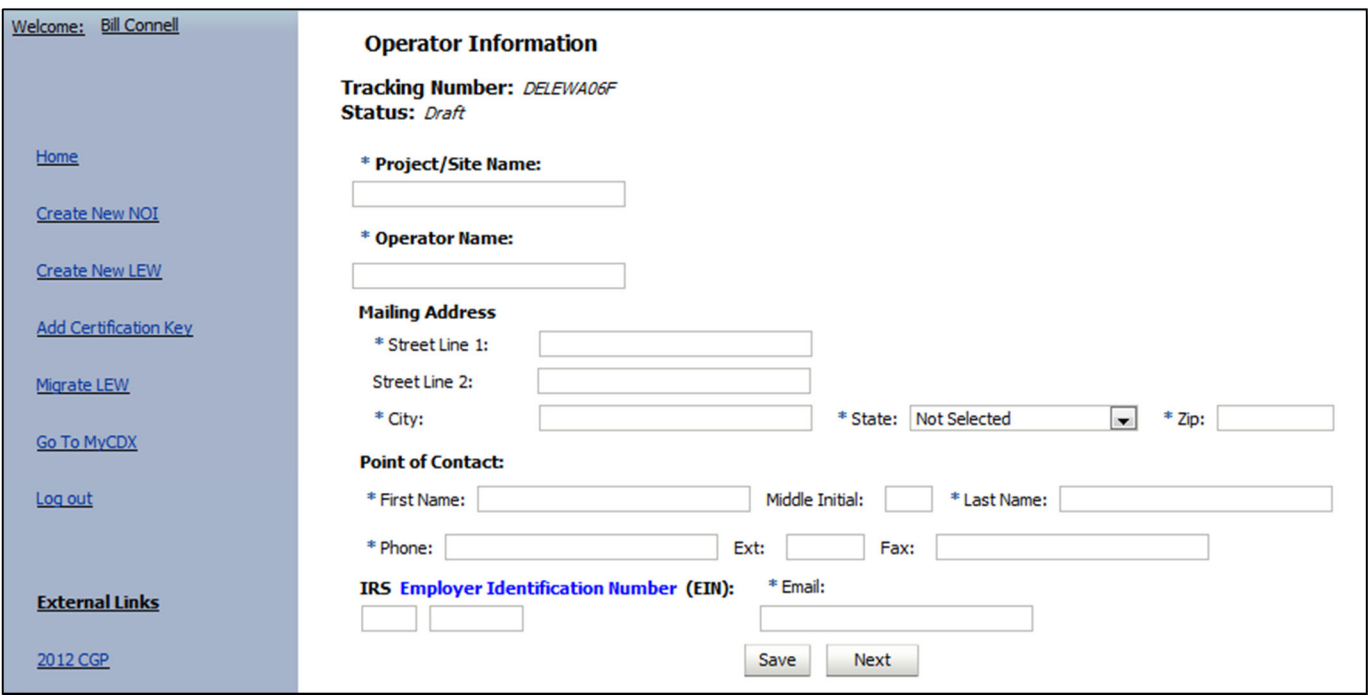

- 5.3.1 Enter the **name of the project**.
- 5.3.2 Enter the **name of the operator**.
- 5.3.3 Enter all **mailing address** information for the operator.
- 5.3.4 Enter information relating to the **point of contact** person at the operator/company.
- 5.3.5 Click on the **Save** button to save the information, or click on the **Next** button to save the information and proceed to the next page.

#### 5.4 Complete the Project Information Page

 On the Project Information page you will enter information relating to the project itself. Required fields are noted with an asterisk (\*).

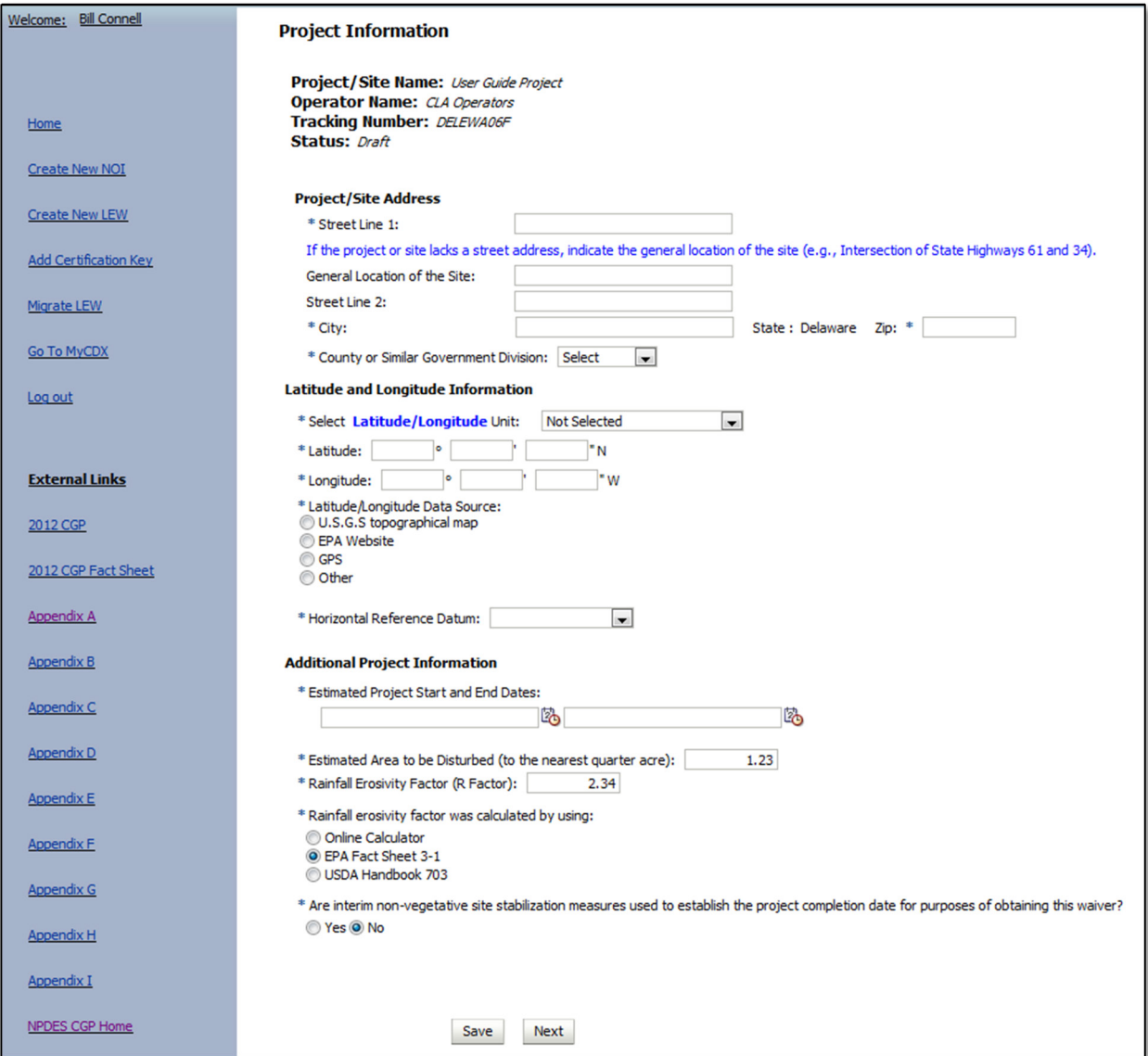

- 5.4.1 Enter the **address** of the project. If the project/site does not have a street address, indicate the general location of the site.
- 5.4.2 Enter the **latitude** and **longitude** of the project.
- 5.4.3 Select the **data source** used to determine the latitude and longitude, and the **Horizontal Reference Datum**.
- 5.4.4 Enter the **start and end dates** of the project.
- 5.4.5 If needed, edit the R-Factor, R-Factor Calculation Method, or the disturbed acreage. These fields have been automatically populated from the answers provided on the Interview page.
- 5.4.6 If interim non-vegetative site stabilization measures are used to establish the project completion date, select **Yes**.
- 5.4.7 Click on the **Save** button to save the information, or click on the **Next** button to save the information and proceed to the next page.

#### 5.5 Complete the Certification Information Page

 The Certification Information page allows you to edit and enter information about the preparer and the certifier of the LEW. All required fields are noted with an asterisk (\*).

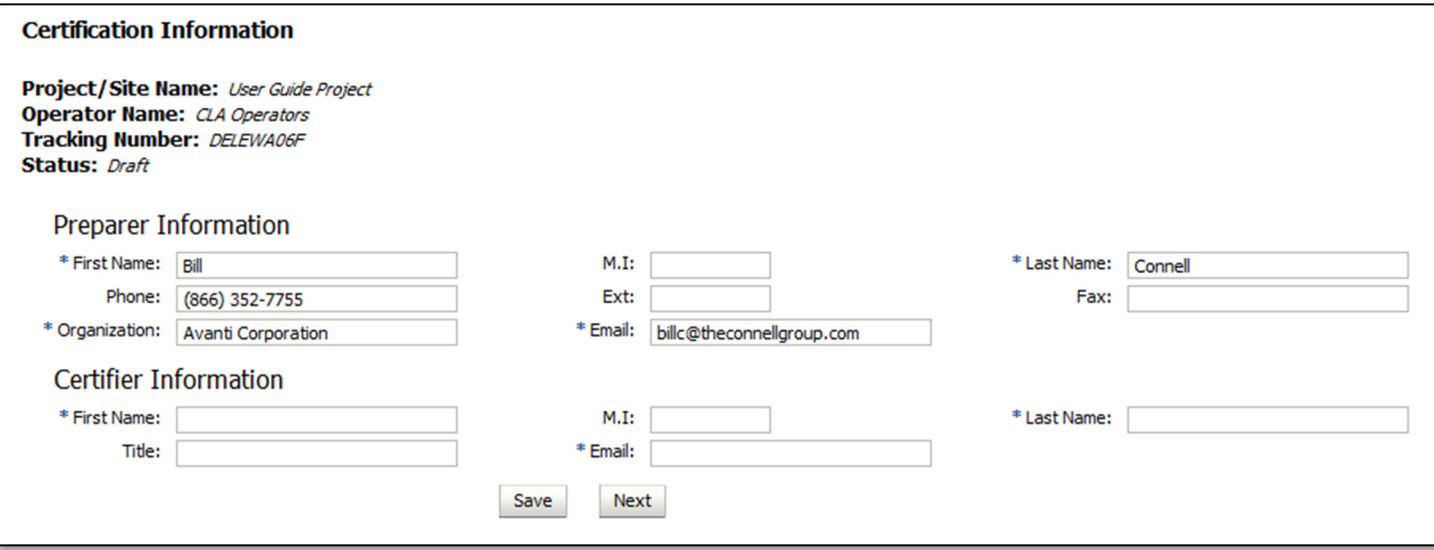

- 5.5.1 Enter all information relating to the **Preparer**. The Preparer Information is automatically populated, but you may edit it if needed.
- 5.5.2 Enter all information relating to the **Certifier**. The Certifier Information should be the person who will review and verify the waiver. This may or may not be the same person as the preparer.
- 5.5.3 Click on the **Save** button to save the information, or click on the **Next** button to save the information and proceed to the next page.

#### 5.6 Review and Submit the LEW to a Certifier

 The **Review Page** allows you to review and edit the information you have provided in the LEW application, as well as download a PDF version for your records.

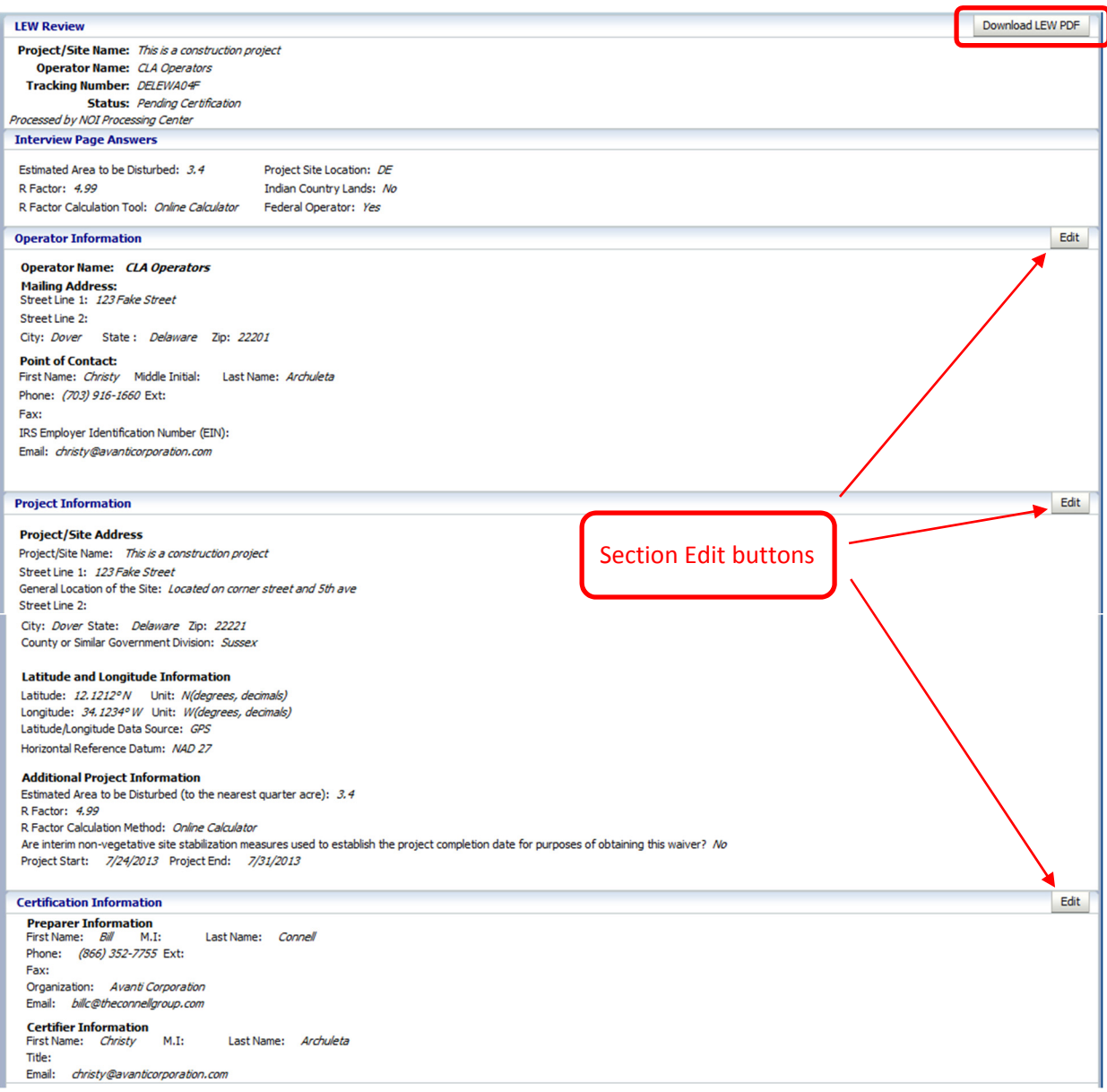

- 5.6.1 Review the LEW. To change information, click on the **Edit** button in the section that corresponds to the information that needs to be edited. This will direct you to the Operator Information, Project Information or the Certification Information page.
- 5.6.2 When you are ready to submit the LEW to a certifier, click on the **Submit to Certifier** button at the bottom of the screen. The Certifier will be notified via email that the LEW is ready to be reviewed and certified. The LEW will not be considered "active" until the certifier has certified the form.

## <span id="page-11-0"></span>6. Certify and Submit the LEW to EPA – Certifier Role

 As a Certifier you will receive an email with a certification key and LEW Tracking Number for review and certification. The following pages describe the process for reviewing and certifying an LEW that is in a "Pending Certification" status.

Note: If you are both a preparer and a certifier, you must follow the steps to certify the LEW form in this section.

#### 6.1 Access the CGP Application

- 6.1.1 Once you are logged into CDX, click on **CGP** in the Role(s) column on the MyCDX homepage. The EPA eNOI System homepage will open.
- 6.1.2 Click on the **2012 Construction General Permit NOI and LEW** link to enter the CGP/LEW application.

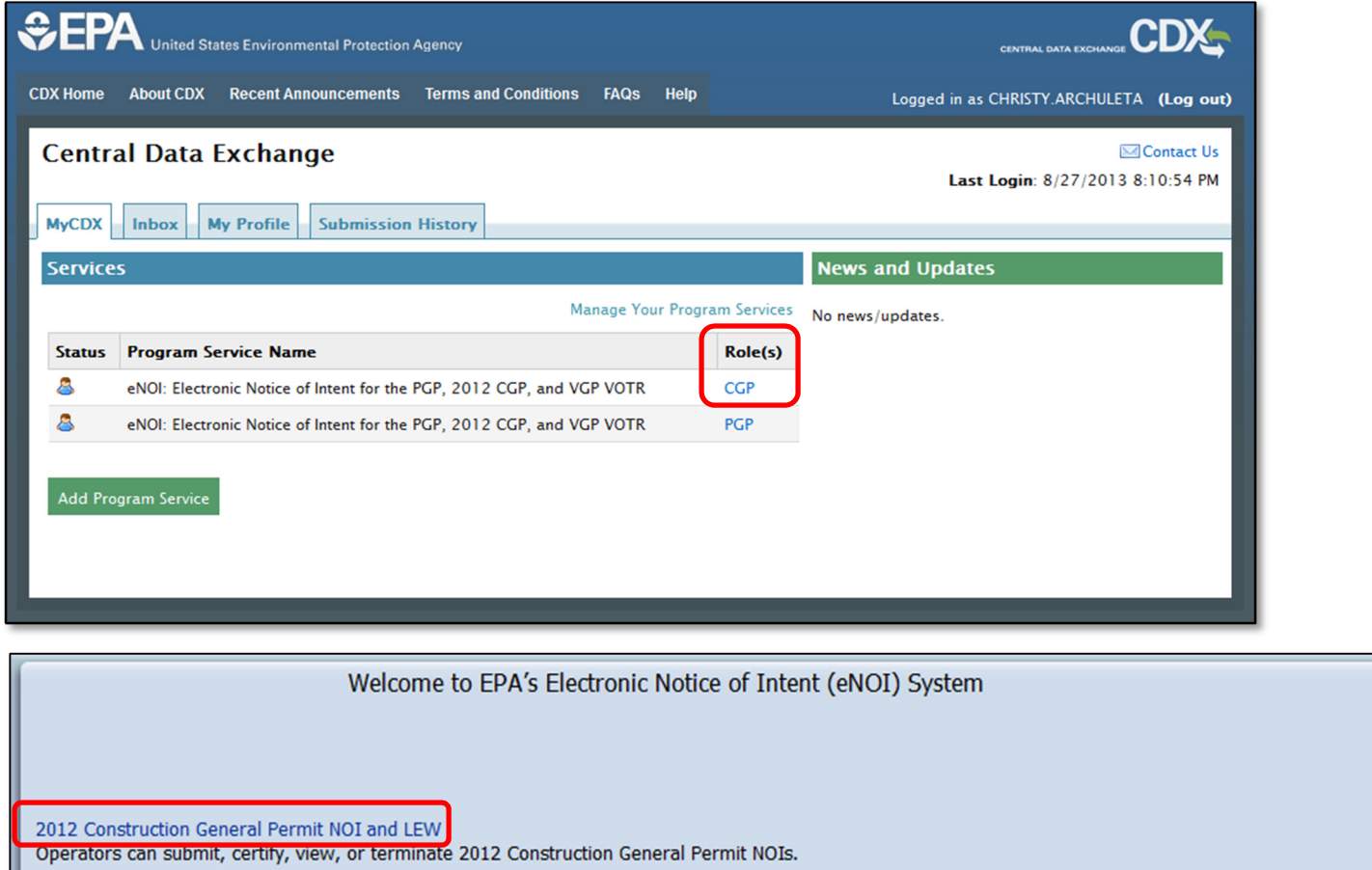

#### Return To MyCDX

This link takes you to the Stormwater eNOI and Vessels eNOI applications.

Stormwater eNOI: Operators can submit, certify, view, or terminate 2008 Multi-Sector Stormwater General Permit (MSGP) NOIs, submit a No Exposure (NOE) Certification for exclusion from the MSGP, or submit a Low Erosivity Waiver (LEW) for exclusion from the CGP. Vessels eNOI: Vessel operators can submit, certify, view, or terminate their Vessel General Permit NOI.

#### 6.2 Associate the LEW with Your Account

 The certification key that was emailed to you will allow you to associate the corresponding LEW to your CDX account.

- 6.2.1 Open the email containing the alphanumeric certification key sent to you and copy (Ctrl+C) the certification key.
- 6.2.2 Navigate back to the CGP application. In the left navigation frame, click **Add Certification Key.**
- 6.2.3 Paste the key into the dialog box and then click **Add.**

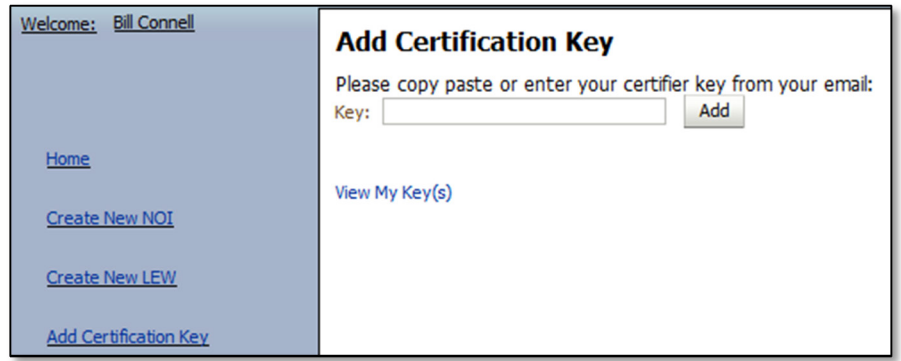

#### 6.3 Review the LEW

 Once the LEW has been associated to your CDX account successfully, you can review the information on the application that the Preparer entered.

- 6.3.1 Click on the **Home** link in the left navigation frame. Scroll down the page to view the LEW that has been associated with your account.
- 6.3.2 Click on the **Tracking Number** of the LEW that you wish to certify. This will direct you to a Review page.

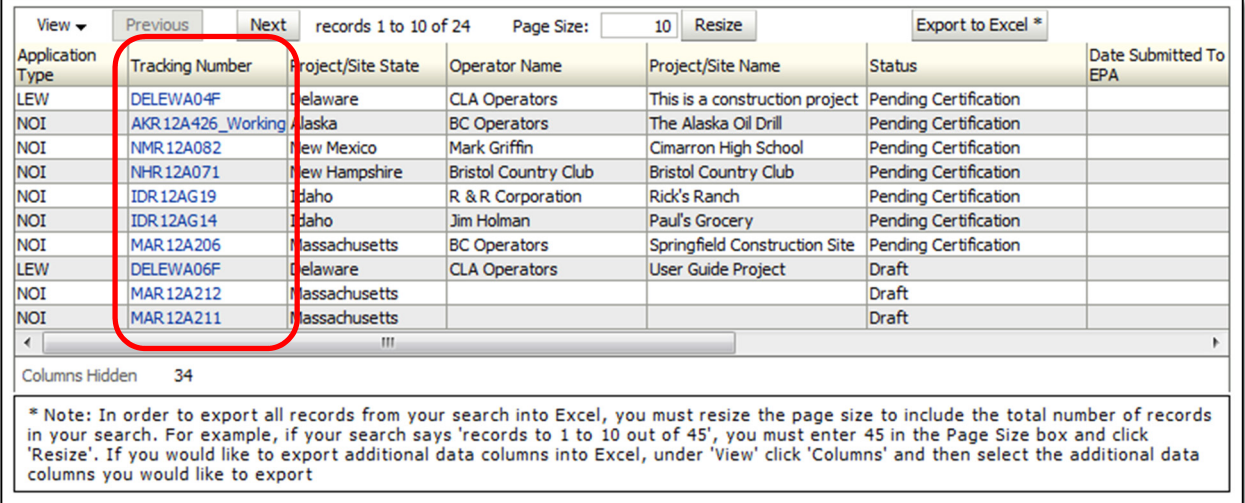

- 6.3.3 Verify that the information on the LEW Review page is correct.
- 6.3.4 If necessary, click on the **Edit** buttons to make any changes to the information.

#### 6.4 Certify or Reject the LEW

- 6.4.1 Review the LEW and make any necessary changes.
- 6.4.2 After reading the certification statement at the bottom of the Review page, click on either the  **Reject** or **Submit to EPA** button.
	- **Submit to EPA:** Select this button if the information is correct and you are ready to submit the LEW to the EPA. This action means that you are certifying the LEW. Once the LEW has been certified and successfully submitted to EPA, the LEW for your project will be considered "active."
	- **Reject:** Select this button if the information is incorrect or inaccurate and you'd like the Preparer to make changes to the application.

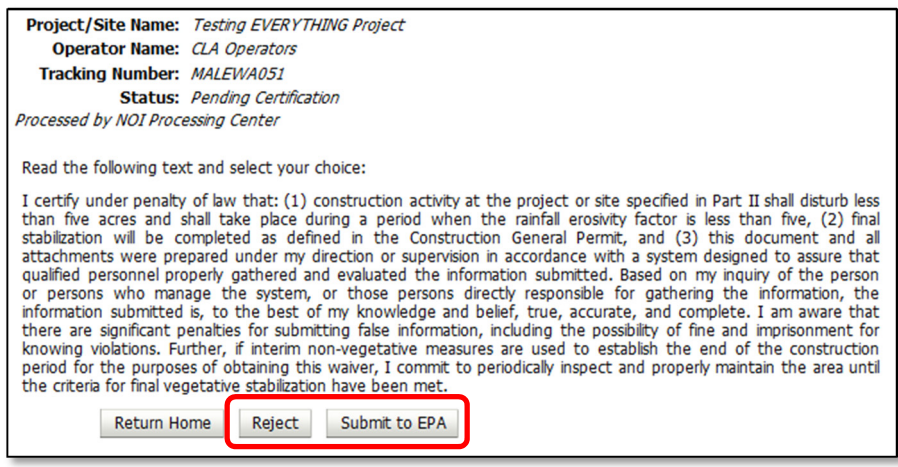

#### 6.5 Verify the Status of Your LEW

- 6.5.1 Click the **Home** link to verify the status of your LEW.
- 6.5.2 If you selected Submit to EPA, the status should say **Active**. NPDES permit coverage under EPA's Low Erosivity has been obtained.
- 6.5.3 If you selected Reject, the status should say **Pending Certification**.

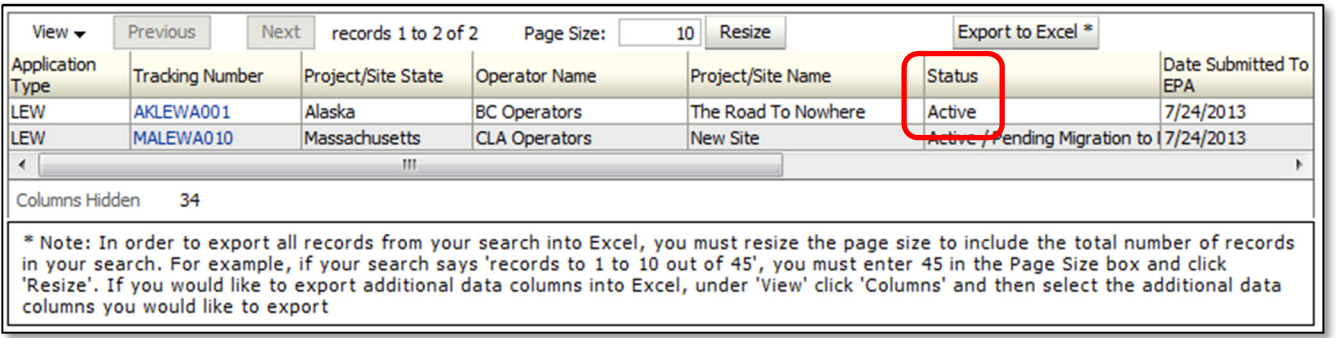

## 7. Migrate Your LEW to an NOI

 The following describes in detail the reasons and process for migrating an LEW to a CGP eNOI as a Preparer and Certifier.

#### 7.1 Possible Reasons for Migrating Your LEW to an NOI

 After your LEW is active for your project, there are several scenarios in which you may wish to migrate your LEW to a CGP NOI:

- The R-Factor for your project has changed and is now 5 or greater. In this case, you are no longer eligible for a LEW and must obtain permit coverage under the CGP.
- The estimated area to be disturbed for your project has changed and is now five or more acres. In this case, you are no longer eligible for a LEW and must obtain permit coverage under the CGP.
- The duration of your project has been extended. Because your R‐Factor is partially based on the time period of your project, you must now recalculate your R‐Factor. In some cases, this may push your R‐Factor to 5 or greater.

#### 7.2 Create a CGP Notice of Intent

 If you determine that your project no longer qualifies for the LEW, you must file an NOI for coverage under the CGP by doing the following:

- 7.2.1 On the CGP home page, click on the **Create New NOI** button. For detailed instructions on creating a CGP NOI see the CGP User Guide located here: http://www.epa.gov/npdes/stormwater/cgpenoi.
- 7.2.2 Complete all pages of the application, and then submit the NOI to a certifier.
- 7.2.3 Once the certifier has reviewed and submitted the NOI to EPA for approval, you will undergo a 14-day wait period before the NOI becomes "Active."

#### 7.3 Start Migration of LEW to NOI

- 7.3.1 Once your NOI is in an Active status, click on the **Tracking Number** of the LEW to return to the Review page.
- 7.3.2 Click on the **Migrate** button at the bottom of the page. This will direct you to the Migration Information page.

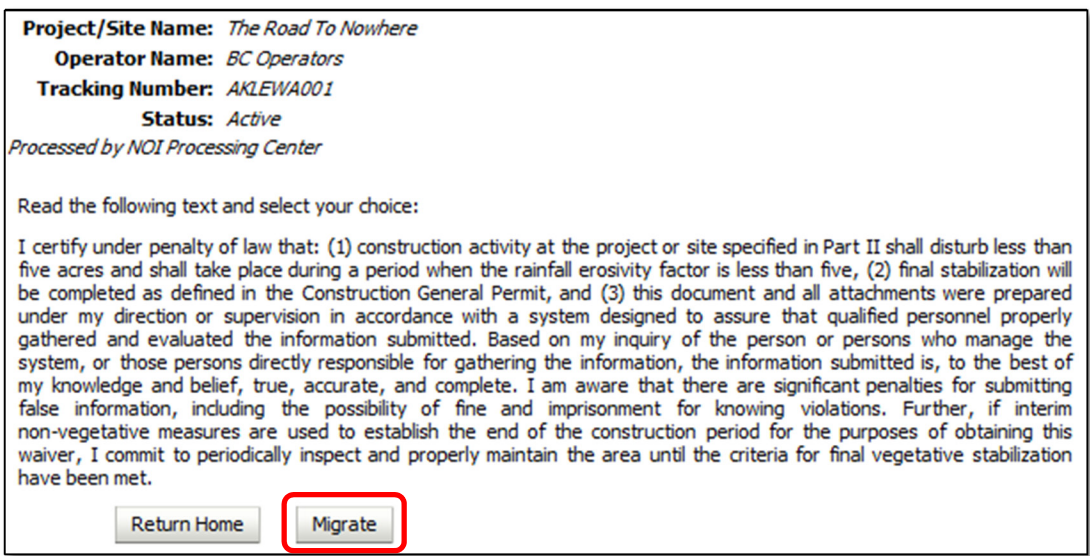

#### 7.4 Complete the Migration Information Page

- 7.4.1 Enter the **Tracking Number of the NOI** you just created.
- 7.4.2 Click on the **Next** button to save the information and proceed to the Migration Certification page.

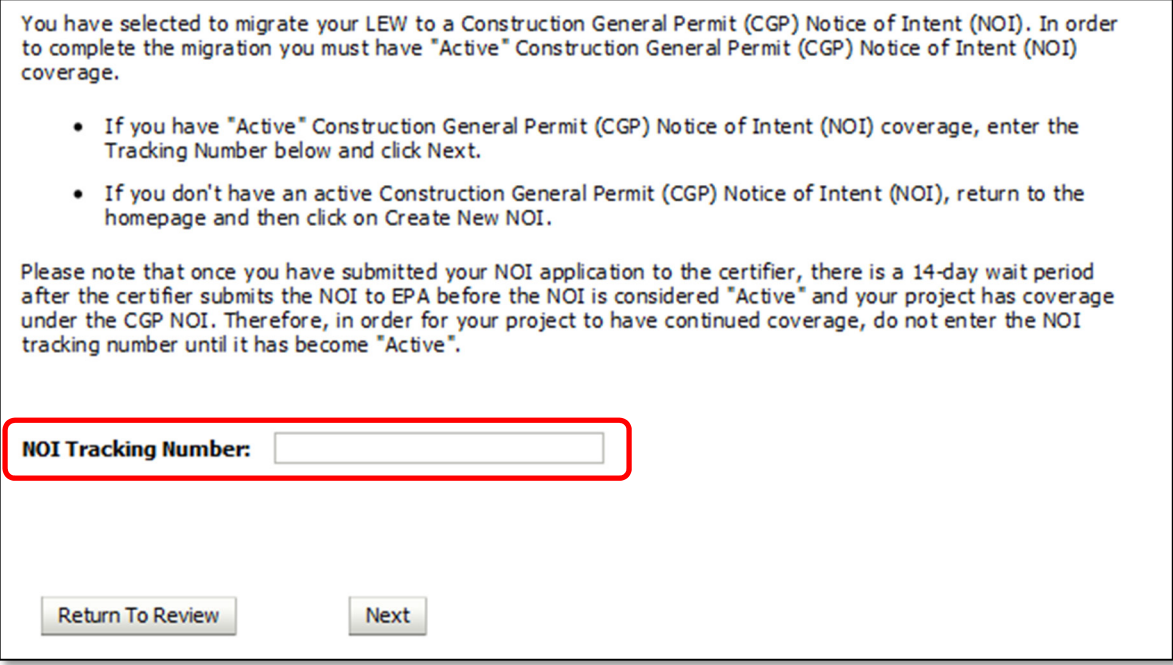

#### 7.5 Complete the Migration Certification Page

- 7.5.1 The Preparer and Certifier information will automatically populate for you. Edit the information if needed.
- 7.5.2 Click on the **Submit to Certifier** button to send the LEW to NOI migration to the Certifier for review.  This will change the status of the LEW to **Active/Pending Migration to NOI**. An email will be sent to the Certifier.

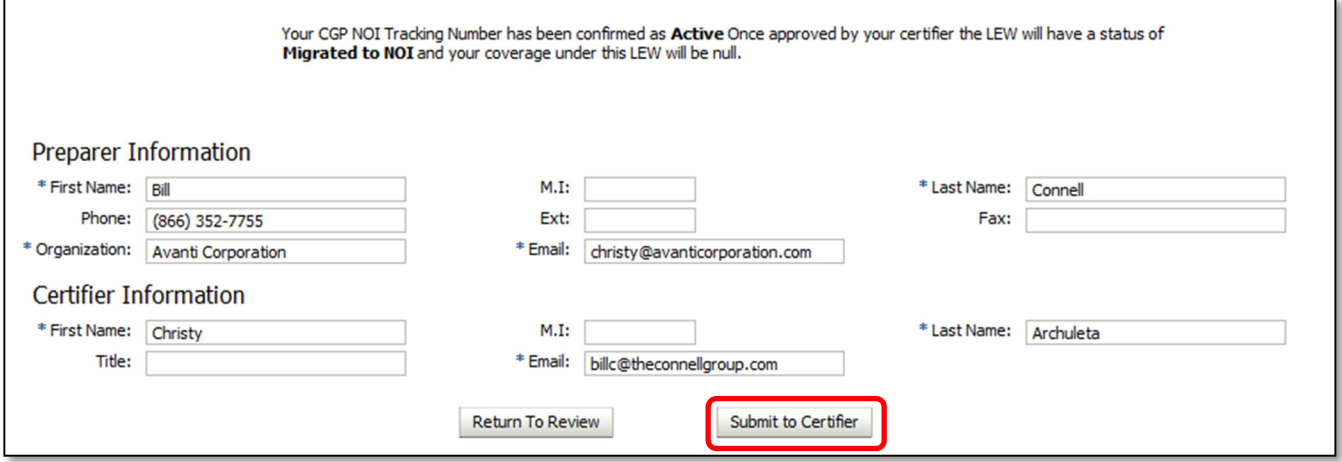

#### 7.6 Review and Certify the Migration

- 7.6.1 If you are a certifier, from the CGP eNOI home page, click on the LEW Tracking Number that needs to be certified. This will direct you to the Review page.
- 7.6.2 After reading the certification statement at the bottom of the Review page, click on either the  **Reject** or **Complete Migration** button.
	- **Complete Migration:** Select this button if the information is correct and you are ready to submit the migrated LEW to the EPA. This action means that you are certifying the migration of the LEW to an NOI.
	- **Reject:** Select this button if the information is incorrect or inaccurate and you'd like the Preparer to make changes to the migration.

#### 7.7 Verify the Status of Your LEW

- 7.7.1 Click the **Home** link to verify the status of your LEW.
- 7.7.2 If you selected Complete Migration, the status should say **Migrated to NOI**.
- 7.7.3 If you selected Reject, the status should say **Active/Migration Rejected**.

 **Note:** Until the status of the LEW is "Migrated to NOI" your LEW's status will remain "Active" in the system, even if the migration is still pending or has been rejected.

## 8. Appendix

#### 8.1 Status Definitions

- 8.1.1 **Draft**: LEW records that have been drafted, but not submitted to a designated certifying official for review and certification.
- 8.1.2 **Pending Certification:** LEW records that have been submitted to a certifying official for review and certification.
- 8.1.3 **Active**: LEW records that have been certified by the designated certifying official and are considered covered under the waiver from needing CGP coverage.
- 8.1.4 **Rejected:** LEW records that have been rejected by the certifying official reviewing the form.
- 8.1.5 **Active / Pending Migration to NOI:** LEW records that are still active but no longer eligible for waiver coverage because either the R‐Factor or Estimated Area to be Disturbed has increased to a value 5 or greater. In this case, an operator has completed an NOI to obtain permit coverage for the project and has submitted the LEW to NOI migration form to the certifying official for review and certification.
- 8.1.6 **Active / Migration to NOI Rejected:** LEW records that are still active but no longer eligible for waiver coverage because either the R‐Factor or Estimated Area to be Disturbed has increased to a value 5 or greater. In this case, the operator has obtained coverage under an NOI, but the LEW to NOI migration form has been rejected by the certifying official.
- 8.1.7 **Migrated to NOI – [NOI Tracking Number**]: LEW records that have been migrated to a CGP NOI and have been certified by a designated certifying official.

#### 8.2 Help and Support

 If you need further assistance with the LEW application, please call EPA's eNOI Processing Center at 866‐ 352‐7755.

  If you need further assistance logging on to CDX, click on the **Help & Support** link located on your MyCDX page.

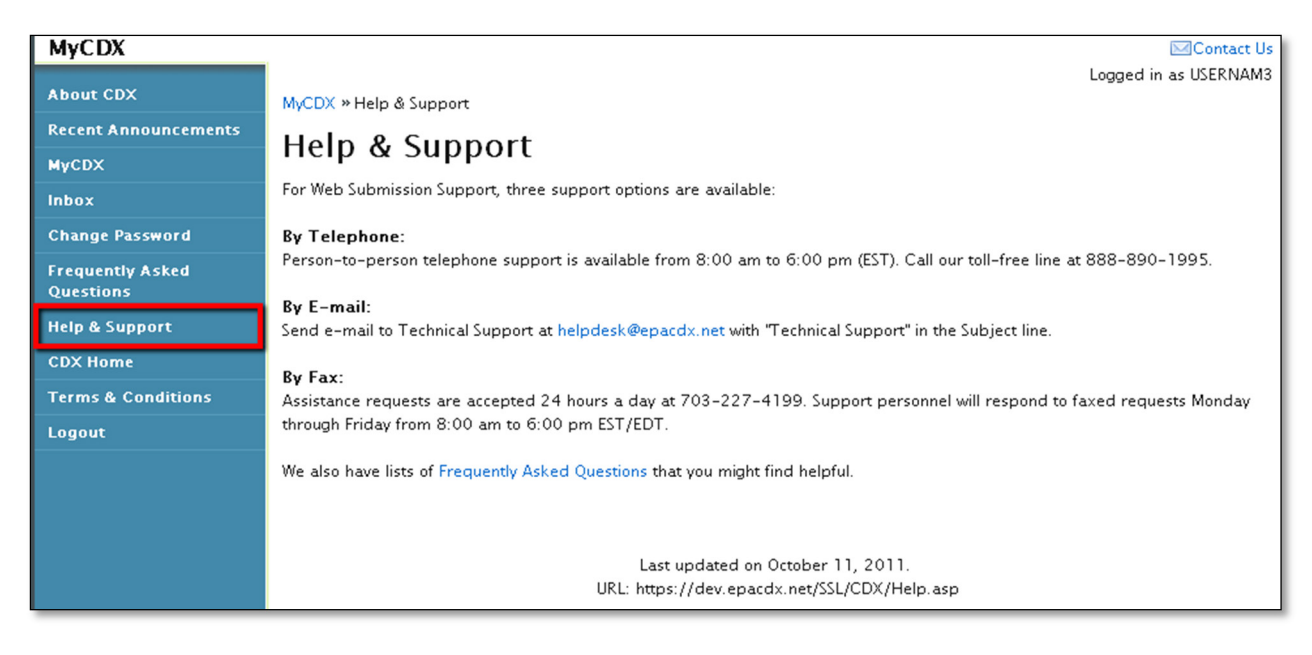